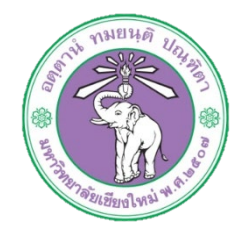

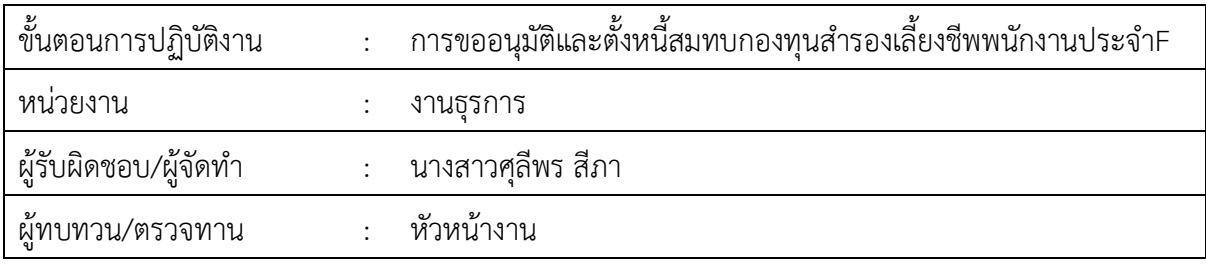

**1. วัตถุประสงค หรือ จุดมุงหมาย**

1.1 เพื่อขออนุมัติและตั้งหนี้ สะสมสมทบและกองทุนสำรองเลี้ยงชีพของพนักงาน

# **2. กฎ/ระเบียบ/ขอมูลที่เกี่ยวของ**

2.1 ประกาศ ก.บ. มหาวิทยาลัยเชียงใหม เรื่องการจาง อัตราคาจาง และการประเมินผล การทดลอง ปฏิบัติงานของพนักงานมหาวิทยาลัย

# **3. ขั้นตอนการปฏิบัติงาน**

**AU HR** 

3.1 เจาหนาที่การเงินทำบันทึกขออนุมัติเบิกจายสะสมสมทบและกองทุนสำรองเลี้ยงชีพ เมื่อไดรับ

## ยอดแจงคาจางประจำเดือน

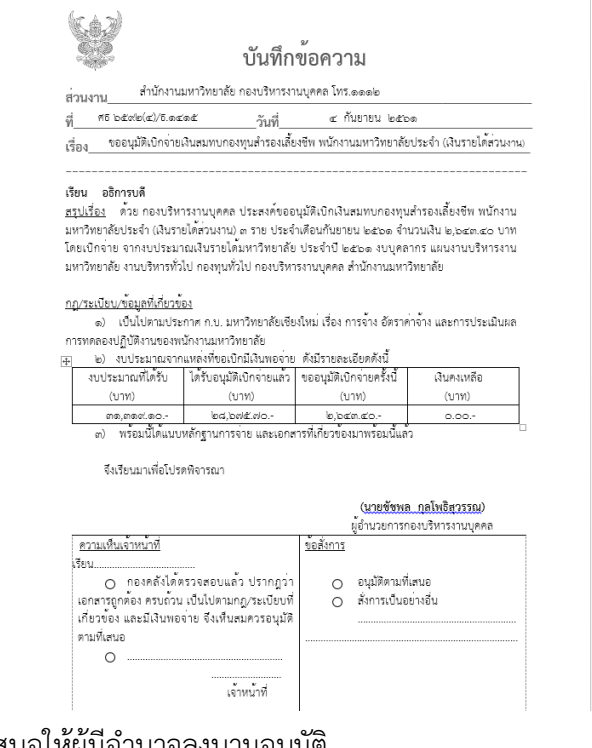

3.2 เสนอใหผูมีอำนาจลงนามอนุมัติ 3.3 สงเอกสารใหเจาหนาที่กองคลังทำการอนุมัติ .๓.๔ รับเอกสารที่มีการอนุมัติจากกองคลังกลับแล้วทำการตั้งหนี้ในระบบบัญชี ๓ มิติ ๓.๔.๑ ล็อกอินเข้าโปรแกรม ๓มิติ -> ใส่ชื่อผู้ใช้และรหัสผ่าน (งบรายได้)

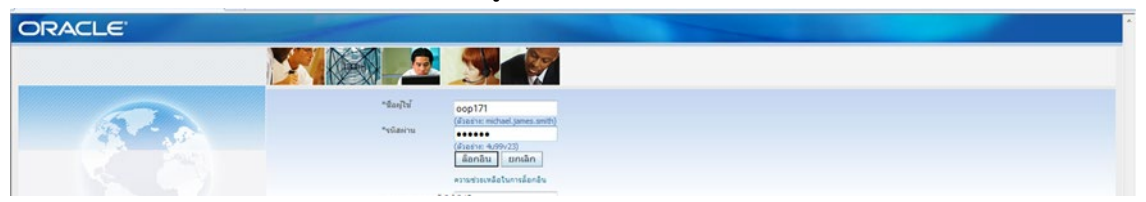

3.4.2 กดเงินรายได-งานตั้งหนี้-> กด ใบแจงหนี้-> กด ปอนรายการ -> กด แบทซใบแจงหนี้

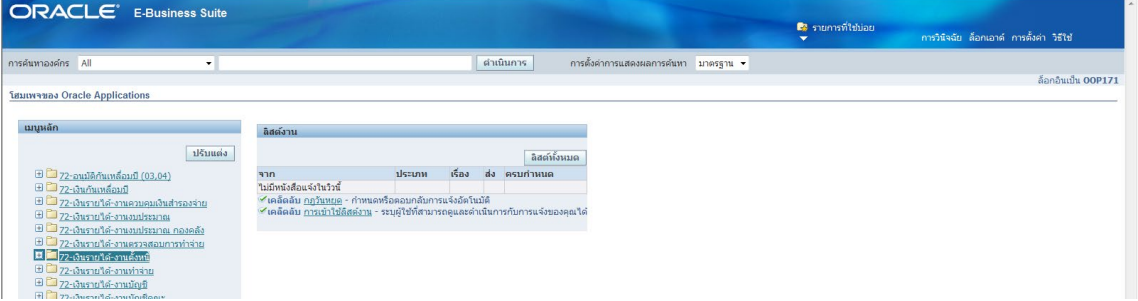

3.4.3 กด คนหาตรงรูปไฟฉาย

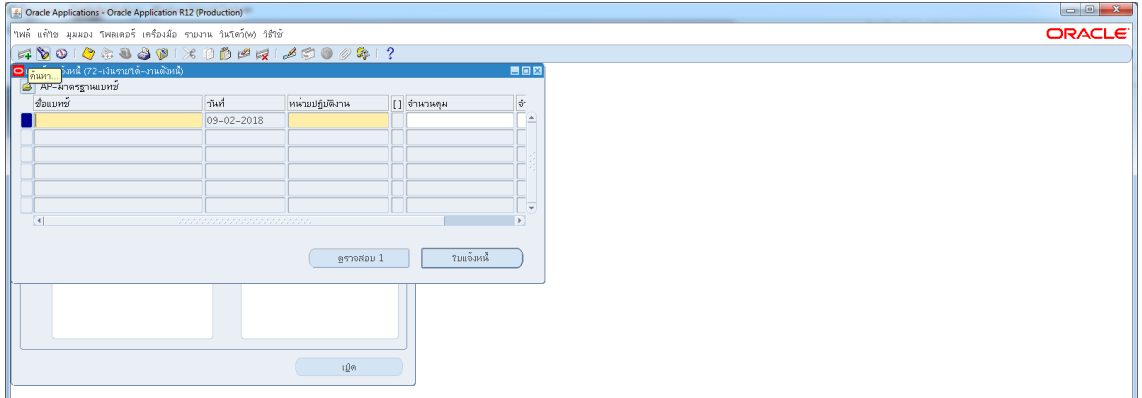

### 3.4.4 พิมพ%กองบริหารงานบุคคล รด.61% -> กด คนหา

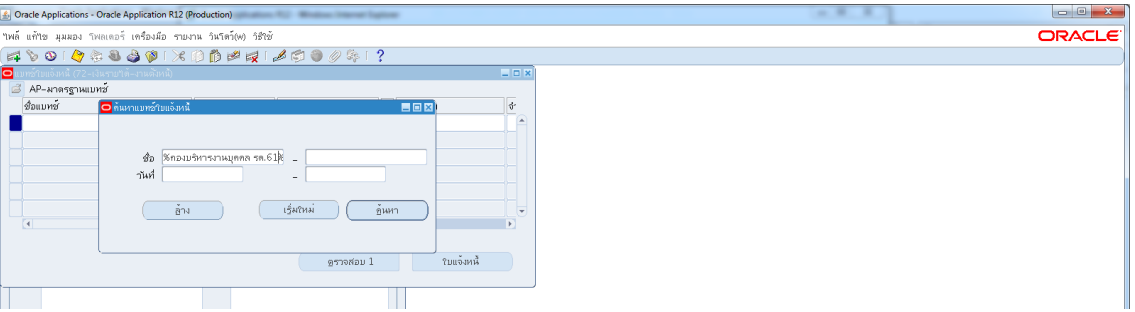

์<br>3.5 ตั้งหนี้สมทบกองทุนสำรองเลี้ยงชีพ พนักงานประจำ กลุ่มF

เลือกชื่อแบทซ์ สมทบกชมชพ.ประจำเงินรายได้ กองบริหาร รด.๖๒-> กด ใบแจ้งหนี้

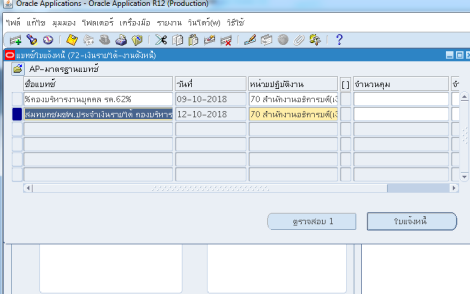

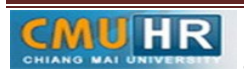

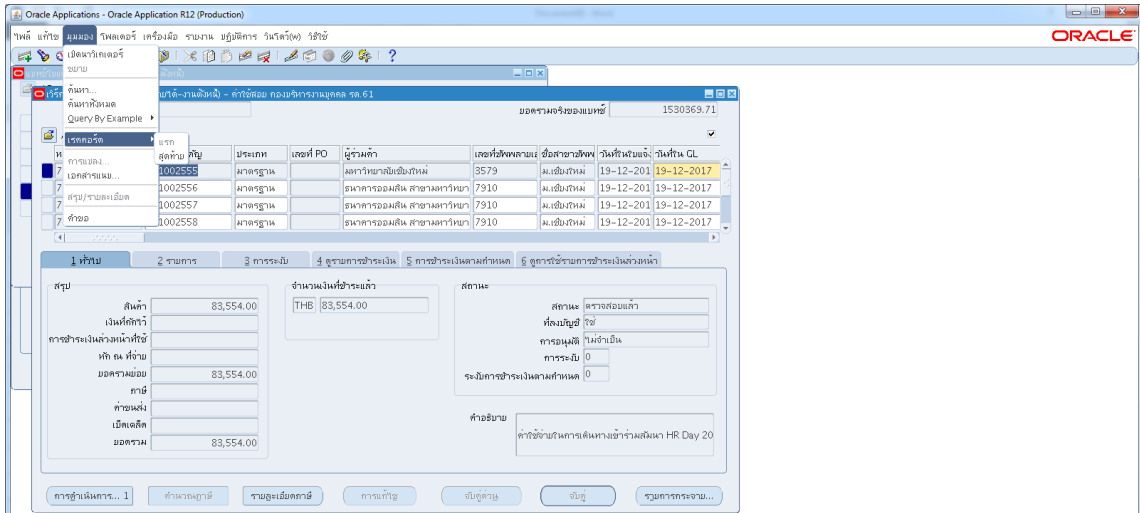

### 3.4.6 กด มุมมอง -> กด เรคคอรด -> กด สุดทาย

# ...๔.๗ กด สร้าง ->พิมพ์ข้อมูลลงไปให้ครบ

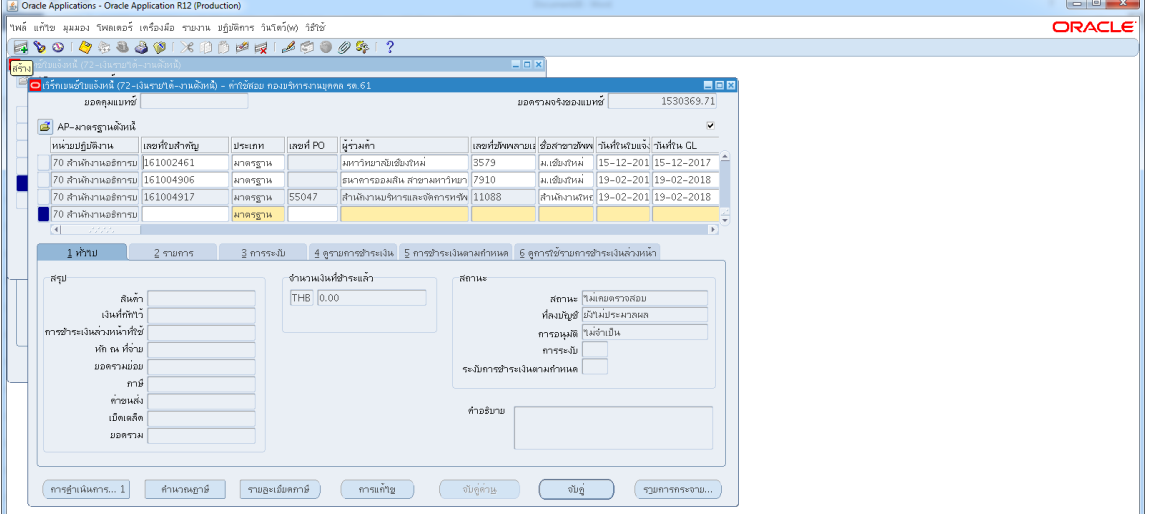

# ๓.๔.๘ ใส่เลขบัญชีธนาคาร กดตรง [ ] เข้าไปก่อน-> กด ตกลง<br>๒๛๛๛๛๛๛๛๛๛๛๛๛

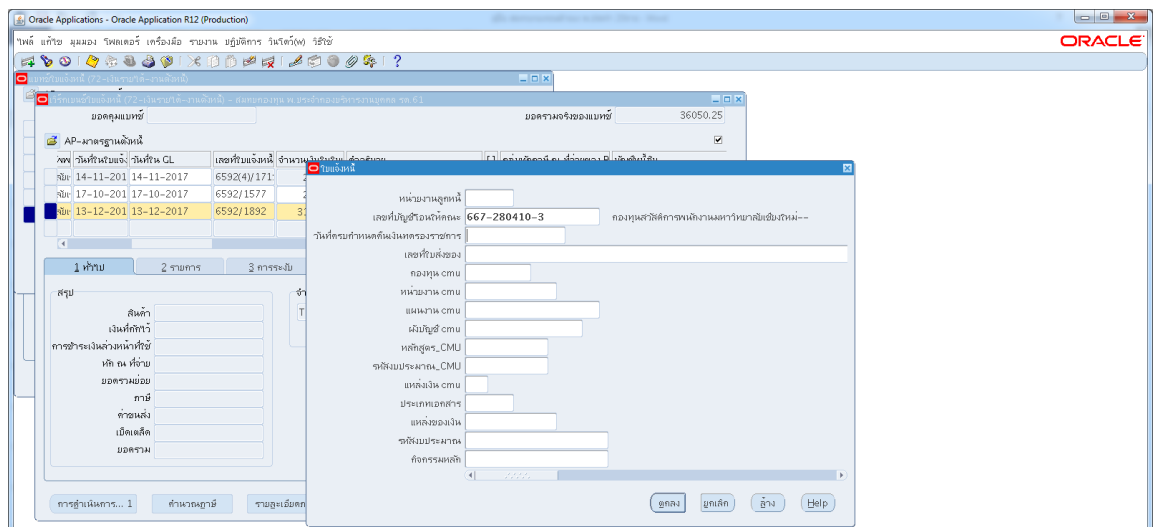

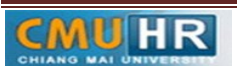

.๓.๔.๙ ตรวจสอบบัญชีหนี้สิน ชื่อกองทุน ผังบัญชี และแหล่งเงินทุน หากถูกต้องกด ตกลง

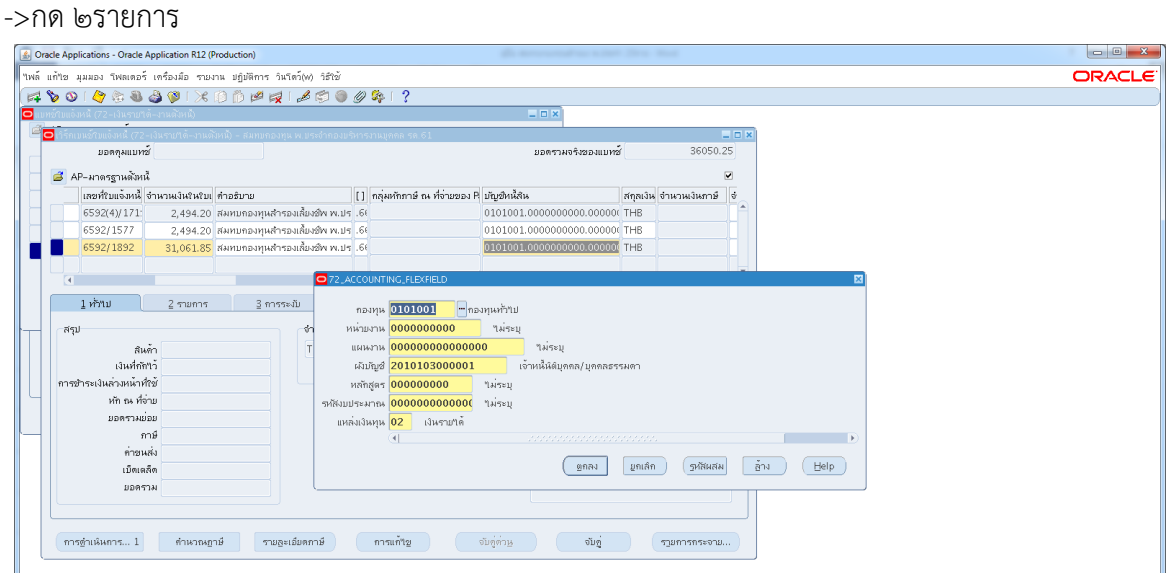

m.๔.๑๐ ใส่รายละเอียด จำนวนภาษี คำอธิบาย -> กด บัญชีการกระจายดีฟอลต์ ใส่ข้อมูลให้

### ถูกตอง ครบถวน

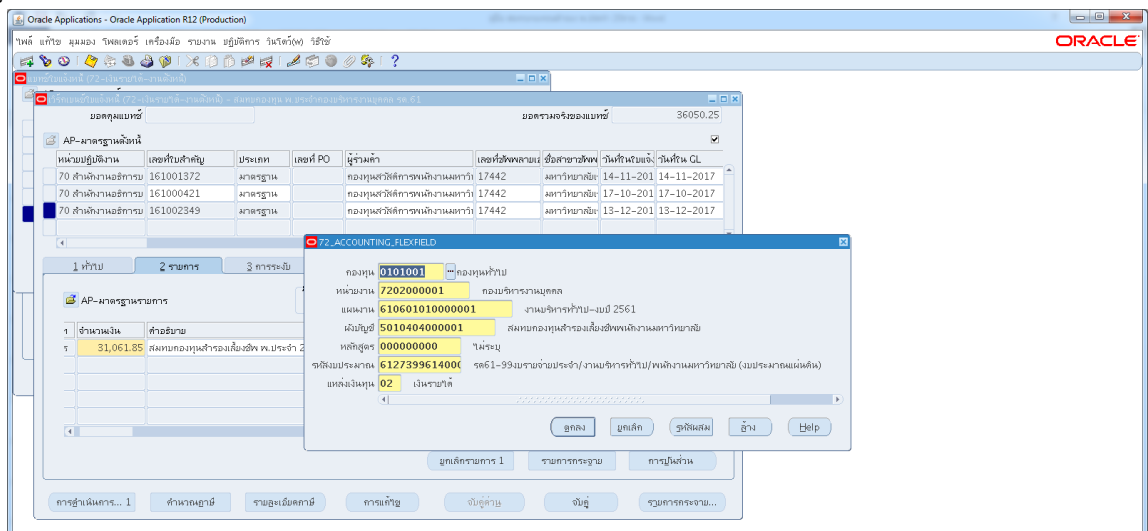

### .๓.๔.๑๑ กด การดำเนินการ...๑-> คลิก ตรวจสอบความถูกต้อง ->กด ตกลง

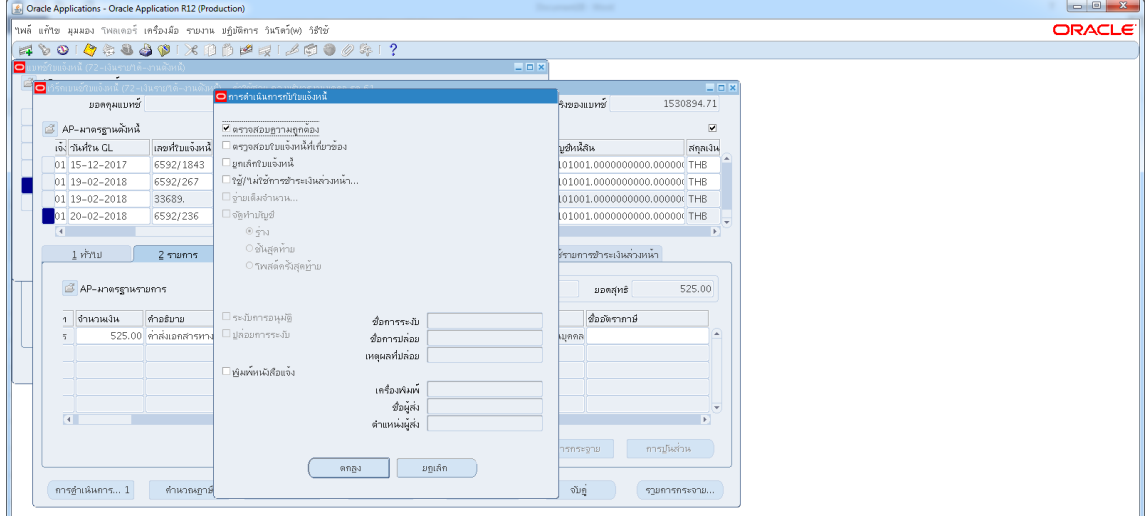

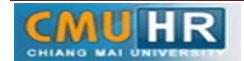

3.4.12 ดูสถานะ ตองเปนตรวจสอบแลว ->จดเลขที่ใบสำคัญ -> กด มุมมอง -> กด คำขอ ->กด คำขอใหม่ -> กด ตกลง<br>[@oadeApplications-OracleApplication R12 (Production)

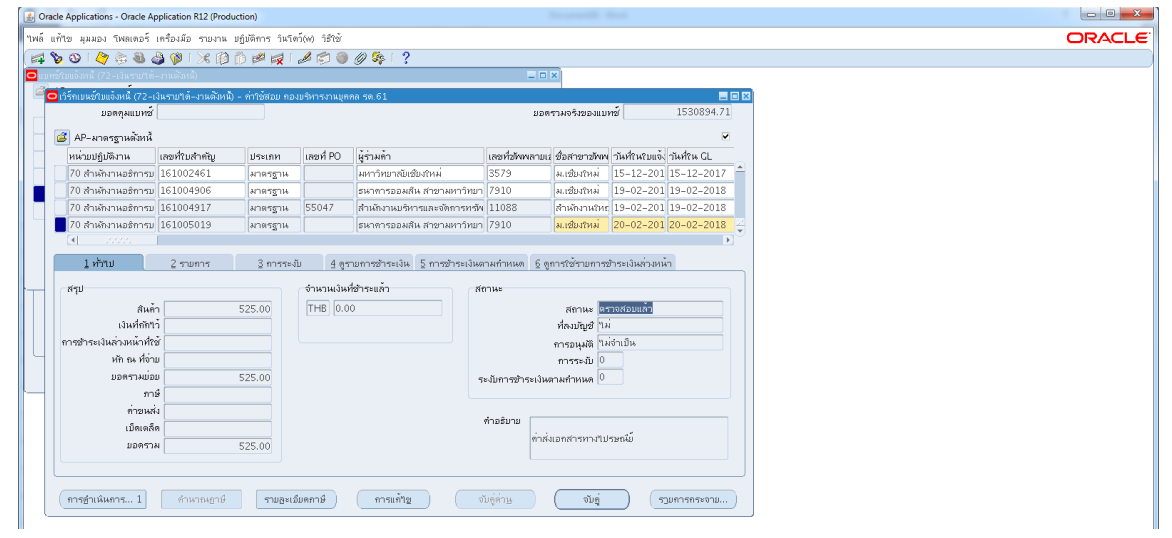

3.4.13 กด คัดลอก->กด ตกลง->กดชองสีขาวตรงพารามิเตอร-> ใสเลขที่ใบสำคัญที่จด

### ->ตกลง

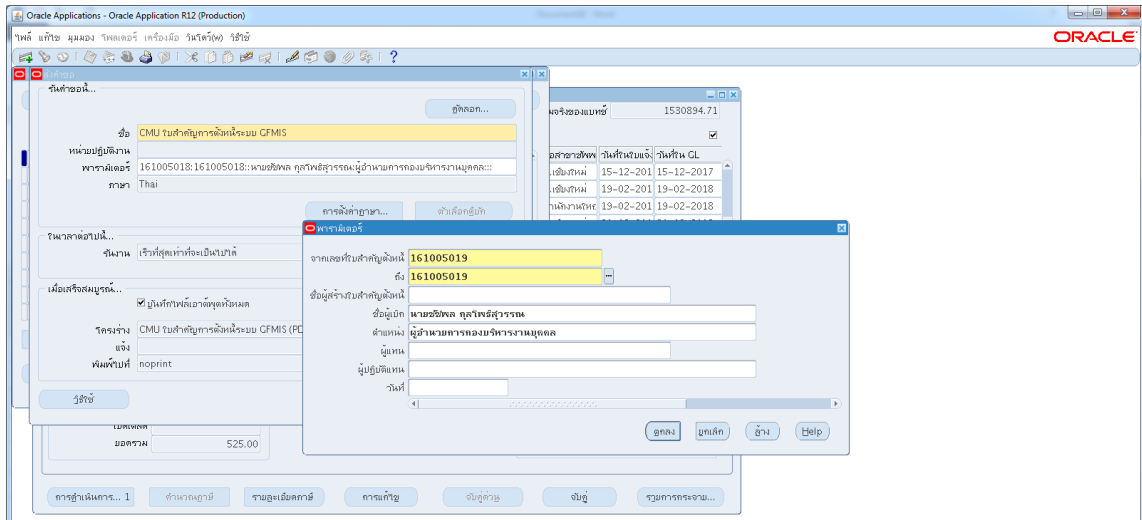

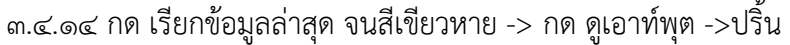

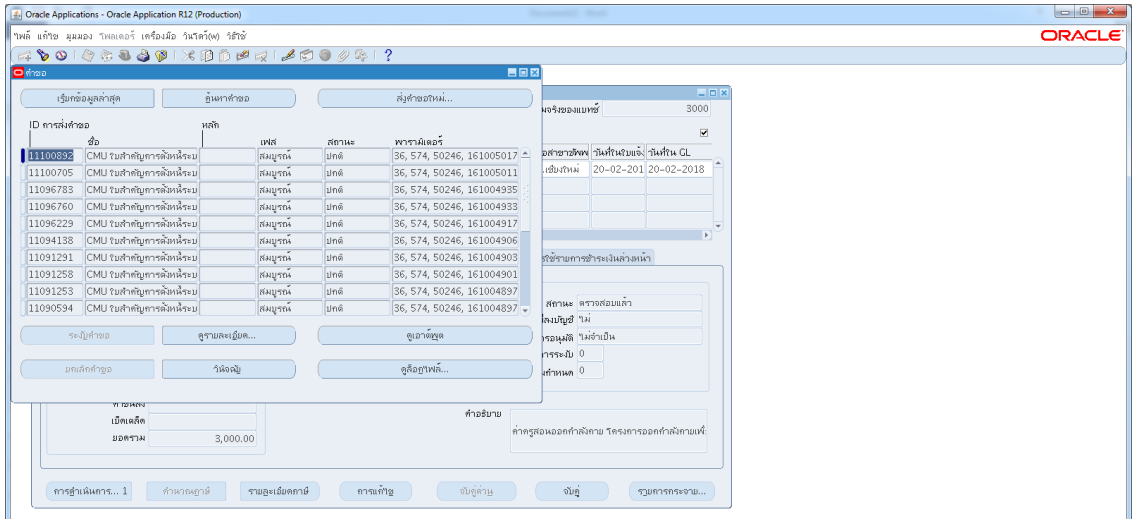

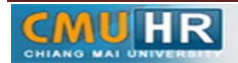

หน้า 6 - 7 รหัสเอกสาร : **CMU-HR 002-4**

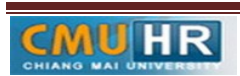

**มดงาน** *: สื่อสาร อ่อนโยน คิดบวกยั ่งยืน สู่ความสําเร็จ*

4. ผังขั้นตอนการปฏิบัติงาน (Flow Chart)

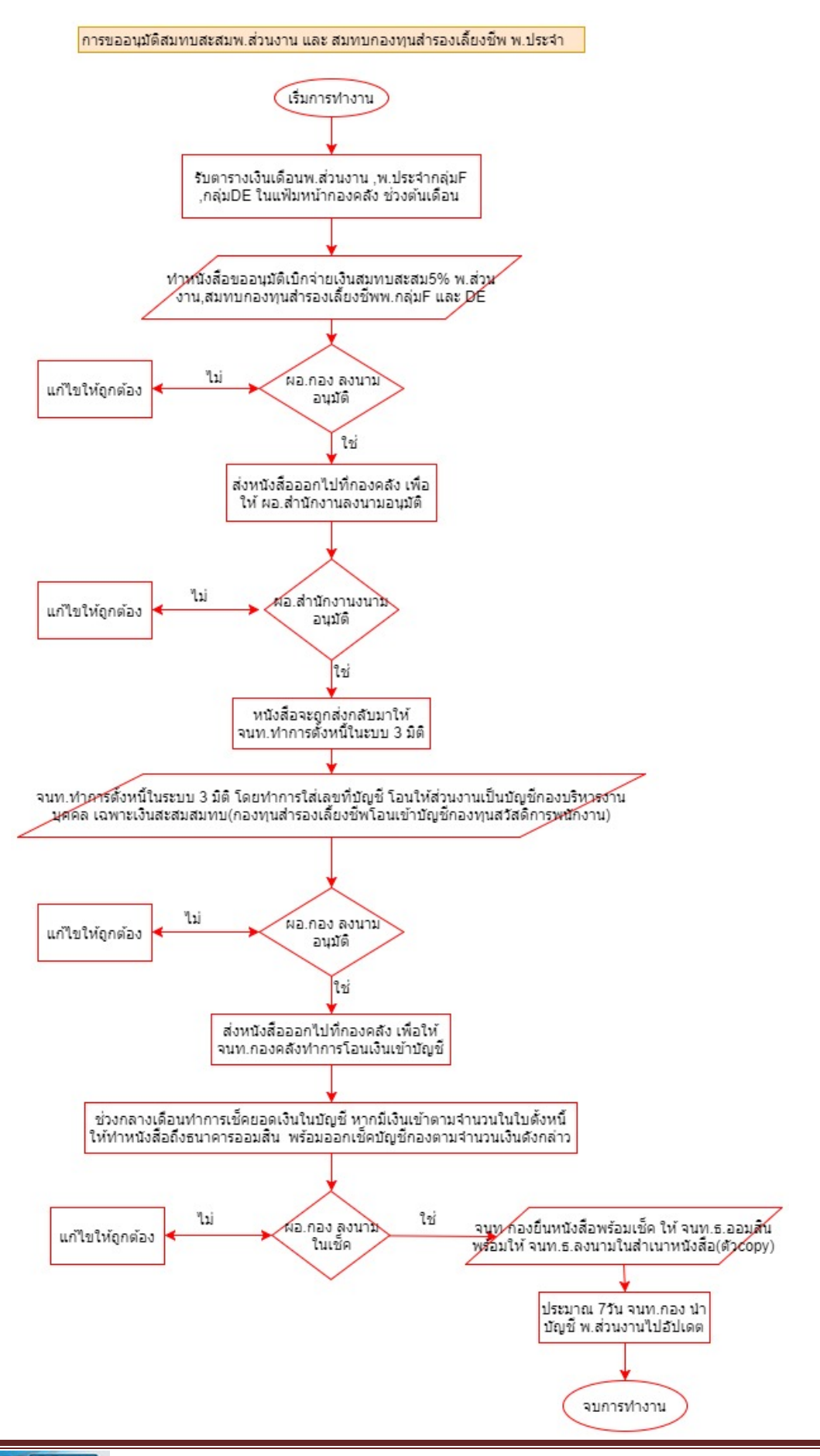